# Kochbuch: Tunnel

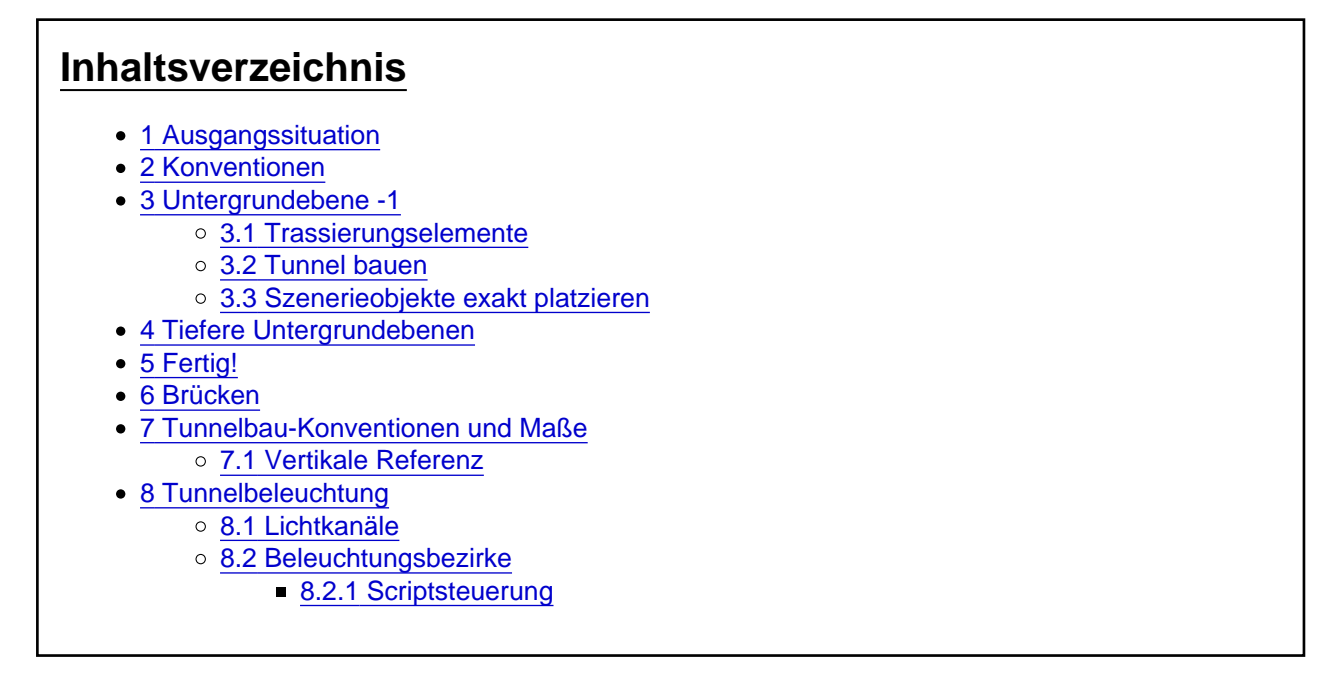

# 1 Ausgangssituation

Wir haben hier das Ende einer Einschnittstrecke auf der (absoluten) Höhe von -6m, welche mit Trassierungselementen und Polygonen auf Untergrundebene 0 realisiert ist. Insbesondere ist das transparente Polygon zu beachten, welches grob den Tunnelmund vorgibt. Später, nach Fertigstellung des Tunnels, kann die Form jederzeit noch verändert werden, um den genauen Übergang zu erhalten. Der Tunnelmund kann dann natürlich mit den üblichen Elementen sauber geformt und dekoriert werden

Zu beachten ist aber, dass die bisher (auf Untergrundebene 0) verlegten Gleise nicht bis ran an den Tunnelmund gebaut werden, sondern zunächst in einem gewissen Abstand vorher enden!

Die Länge dieser Strecke beträgt die Hälfte der Länge des längsten zusammenhängenden Fahrzeuges! Wer ganz sicher gehen möchte und seine Strecke auf alle kompatiblen Fahrzeuge auslegen möchte, der verwendet (sofern ohne Probleme möglich) die Hälfte der Länge des längsten Zuges.

Der Abstand der Gleismitten beträgt 4m (Berliner Nachkriegs-Großprofil).

### 2 Konventionen

Bitte beachtet unbedingt die Bau-Konventionen hinsichtlich der Maße ganz unten in diesem Artikel!

### 3 Untergrundebene -1

### 3.1 Trassierungselemente

Der erste Schritt ist die Konstruktion der unterirdischen Trassierungselemente. Das erste Trassierungselement wird auf Untergrundebene -1 platziert. Wenn sich der Zug hierauf befindet, dann kann weiterhin natürliches Licht in den [Tunnel](https://www.lotus-simulator.de/lexikon/index.php?entry/333-tunnel/&synonym=259) fallen und die oberirdische Landschaft ist weiterhin sichtbar. Hierfür wechseln wir mit dem Steuerelement "Untergrundebene" unten links auf die Untergrundebene -1. Es dauert eine Weile, bis der Untergrundebenen-Wechsel komplett abgeschlossen ist.

Es wird nur das Gitternetz dargestellt und entsprechend abgedunkelt:

Im Gegensatz zum Simulator wird im MapEditor standardmäßig auch die unmittelbar über der ausgewählten Untergrundebene (-1) befindliche Untergrundebene (0) ausgeblendet. Hierdurch kann man ganz in Ruhe an Untergrundebene -1 arbeiten, ohne dass Untergrundebene 0 stört.

Wir wollen aber den Übergang zur Untergrundebene 0 erstellen, weshalb wir diese sichtbar schalten wollen. Dies geschieht, indem wir links unten den Haken "Nächsthöhere Untergrundebene anzeigen" setzen. Auch hier dauert es einen Moment, bis der Untergrundebenenwechsel abgeschlossen ist:

Wir sehen hier nun einerseits das Terrain mit den Polygonen der Untergrundebene 0 (helles Millimeterpapier). Außerdem sehen wir das Terrain der Untergrundebene -1 (dunkles Millimeterpapier, welches die Gleise usw. überdeckt. Hierzu ist nun wichtig zu wissen, dass die Terrains der unteren Untergrundebene im Simulator nicht sichtbar sind! Es sind nur die Polygone und Terrainsplines sichtbar, d.h. die Gleise werden ganz normal sichtbar sein. Sobald man wieder auf Untergrundebene 0 wechselt oder den besagten Haken rausnimmt, sind die Gleise wieder sichtbar.

Das dunkle Terrain (Untergrundebene -1) ist übrigens 5m tiefer als das helle (Untergrundebene 0), das von - 2 wiederum weitere 5m usw. Dies sind beliebig gewählt Werte, damit die Jeweiligen Terrains nicht auf derselben Höhe sind. Die Höhe ist ohnehin irrelevant, weil in Tunnels ohnehin immer Trassierungselemente verwendet werden.

Der erste Tunnelabschnitt ist jener, aus dem man noch/schon die Außenwelt sehen kann und in den Sonnenlicht fällt.

Als nächstes legen wir direkt ein Polygon auf das Trassierungselement. Das Polygon muss nicht exakt mit dem Trassierungselement übereinstimmen. Wichtig ist nur, dass beim Konstruieren unten links stets die korrekte Nummer zusehen ist.

Als nächstes platzieren wir die Gleise für die Untergrundebene -1. ACHTUNG: Zur Untergrundebene 1 gehören auch jene Gleise, die vor dem Tunnelmund auf den letzten Metern liegen!

Auch vorm Platzieren der Gleise wieder unten links prüfen, ob die eingestellte Untergrundebene stimmt!

Übrigens kann auch dann die Parallelfunktion genutzt werden, wenn die als Grundlage verwendete Referenzlinie auf einer anderen Untergrundebene liegt.

Bei eingestellter Untergrundebene 0 sieht das Ganze dann so aus:

Man kann hier sehr gut erkennen, welche Polygone und Gleise auf welcher Untergrundebene liegen: Hell = Untergrundebene 0, Dunkel = Untergrundebene -1. Wenn wir dann "tiefer" auf die anderen Tunnelebenen gehen, wird es nicht mehr so einfach erkennbar sein. Aber dann ist der Übergang im Gegensatz zum Tunnelmund auch völlig unkritisch.

Vor dem Weiterbau nicht vergessen die Untergrundebene -1 einzustellen!

#### 3.2 [Tunnel](https://www.lotus-simulator.de/lexikon/index.php?entry/333-tunnel/&synonym=259) bauen

So, jetzt bauen wir Wände und Decke auf Untergrundebene -1, nunmehr mit abgeschaltetem Haken "Nächsthöhere Ebene anzeigen". Die mitgelieferten Objekte beziehen sich auf die Tunnelsohle, also das Trassierungselement, welche bei Verwendung der Standardgleise 0,25m unter der Schienenoberkante liegt.

Dementsprechend arbeiten wir mit relativer Höhe ( eingeschaltet) und  $Z = 0$ .

Nebenbei sei bemerkt, dass die mitgelieferten Wände für das Berliner Großprofil 1,65m von der Gleismitte entfernt sind.

Verwendet wurden hier die Elemente "Tunnel\_Wall\_Podest", "Tunnel\_Ceiling\_70\_40" (Decke mit 7m Breite und 4m Höhe über Trassierungselement) und "Tunnel\_Columns\_High".

Es ist ggf. möglich, auch unter Tage gut ausgeleuchtet zu arbeiten. Hierzu links unten einfach den Haken "Ambiente Schatten sichtbar" 'rausnehmen:

#### 3.3 Szenerieobjekte exakt platzieren

Selbstverständlich können wir schon mal ein paar Leuchten anbauen (Typ "Tunnel\_Lgt\_1"); diese müssen, sofern sie zwischen die mitgelieferten Pfeiler vom Typ "Tunnel\_Columns\_High" angebracht werden, mit einer relativen Höhe von 3,844m angebaut werden. Für ein präzises Montieren haben die Pfeiler Hilfspolygone auf der Oberseite, sodass man sie auch in der 2D-Sicht ausmachen kann:

Die Vorgehensweise ist nun die folgende:

- 2D-Sicht auswählen
- $\bullet$  Höhe von Z = 3,844 eingeben
- einschalten, ausschalten
- im Szenerie-Objekt-Modus die Lampe auswählen
- "Neues Objekt"
- Leuchte wie gewünscht platzieren, sofern möglich...
- ...dabei mit [Strg] gedrückt auf Referenzlinien, Gleise oder Trassierungselemente zeigen
- Wenn sich nachher rausstellt, dass Leuchten in der falschen Höhe sind, alle betroffenen Leuchten zusammen markieren ([Shift]+Taste), nochmal Z=3,844 eingeben und [Enter] drücken.

## 4 Tiefere Untergrundebenen

Der Bau tieferer Untergrundebenen erfolgt genau so wie bei Untergrundebene -1:

- Sichtbarkeit auf -2 und den Haken für die Sichtbarkeit der nächsthöheren Untergrundebene einschalten
- Trassierungselement erstellen
- Gleise und Tunnelsplines/-objekte platzieren

Wichtig ist aber:

- In [Tunnel](https://www.lotus-simulator.de/lexikon/index.php?entry/333-tunnel/&synonym=259) auf Untergrundebene -1 kann wie gesagt noch Sonnenlicht scheinen, weshalb dort noch Schatten berechnet werden.
- Auf Untergrundebene -2 ist die oberirdische Landschaft zwar noch geladen, aber im Simulator nicht mehr sichtbar. Da das Nachladen lange dauert, sollten Züge, die aus dem [Tunnel](https://www.lotus-simulator.de/lexikon/index.php?entry/333-tunnel/&synonym=259) fahren, auch rechtzeitig vorher auf die Untergrundebene -2 "angehoben" werden. Ab dieser Untergrundebene werden keine (Sonnen-)Schatten mehr berechnet und dafür die Anzahl der Lichtquellen auf den Nacht-Wert angehoben.
- Kann die Landschaft dagegen komplett entladen werden, sollte die Bahn auf Untergrundebene -3 oder kleiner fahren.

## Sonneneinfall/natürliches Licht im [Tunnel](https://www.lotus-simulator.de/lexikon/index.php?entry/333-tunnel/&synonym=259)

Wie auf allen tieferen Untergrundebenen, herrscht auch auf Untergrundebene -1 grundsätzlich erstmal Dunkelheit. Untergrundebene 0 ist – wie alle höheren Untergrundebenen – grundsätzlich "hell" (Tageslicht).

Auf den Untergrundebenen 0 und -1 kann aber die Helligkeit des Tageslichts mit den Ambient-Segmenten beeinflusst werden (Tab "Terrain"). Diese werden genauso konstruiert wie Terrain-Segmente, nur mit dem Unterschied, dass sie nicht die Höhe beeinflussen, dafür aber die Helligkeit auf den Untergrundebenen 0 und -1. Wichtig ist aber, dass die Konstruktion sämtlicher Ambient-Segmente in Untergrundebene 0 erfolgt!

Bisher sieht ja der Tunnelmund aktuell so aus:

Nun erstellen wir zwei Ambient-Segmente (Terrain-Tab) – sie müssen aber nicht präzise verlegt werden, im Gegenteil, es ist sogar vorteilhaft, wenn sie etwas abseits liegen, damit man sie nicht ständig automatisch anklickt. Zu beachten ist, dass das linke Segment die volle Länge des längsten Fahrzeuges (bzw. die Länge des längsten Bahnsteigs) hat:

Die Wirkung ist sofort sichtbar – schauen wir uns das ganze nochmal in 3D an (die Hilfslinien hab ich mit abgeschaltet):

Man sieht, dass es zu einer weichen Schattenbildung kommt, allerdings gibt es noch drei Fehler, die es noch zu korrigieren gilt:

- 1. Der vordere Teil soll eigentlich gar nicht dunkel sein; er befindet sich ja nur auf Untergrundebene -1 für den Übergang von "oben" nach "unten".
- 2. Der hintere Teil "scheint" nach oben durch die Decke
- 3. der Schatten ist zu schmal.

Alle drei Dinge lassen sich in den Eigenschaften lösen:

- 1. Ganz unten befinden sich die spezifischen Eigenschaften: Für das vordere Segment müssen Start-Helligkeit und End-Helligkeit auf 1.0 gestellt werden.
- 2. Für das hintere Segment muss der Haken bei "Oberflächen-Ebene" entfernt werden
- 3. Die Breite kann wahlweise in den Eigenschaften oder per Maus genau so definiert werden, wie bei den Trassierungselementen.

# 5 Fertig!

Hier ist nun das [Kochbuch](https://www.lotus-simulator.de/lexikon/index.php?entry/50-kochbuch/) zu ende – wir haben einen Standard-Tunnelmund konstruiert, wie er wohl in den meisten Fällen passt. Experimentiert werden darf aber gerne, wir sind auf die Screenshots gespannt!

## 6 Brücken

Halt! Da war doch noch was...

Rein zufällig haben wir die Funktion gefunden, mit der sich nun auch unter Brücken ein Schatten bilden lässt! Hier darf gerne selbst herumprobiert werden! Soviel nur hier: Sobald man dann auf Ebene 1 oder höher ist, wird dann der Schatten auch wirkungslos.

# 7 Tunnelbau-Konventionen und Maße

Bitte richtet Euch unbedingt nach der folgenden Konvention, damit kein Chaos bei den künftigen [Tunnel-](https://www.lotus-simulator.de/lexikon/index.php?entry/333-tunnel/&synonym=259)Bauteilen entsteht!

### 7.1 Vertikale Referenz

Die Referenzhöhe in Tunneln ist stets die Schienenoberkante !

Oberirdisch gibt es für gewöhnlich ja zwei Varianten: Rillenschienen werden in der Höhe der Straßenoberfläche gebaut, welche entweder auf Höhe der Trassierungselemente oder um die Höhe des Bordsteines abgesenkt verläuft (im Basecontent -0,15). Oder aber es handelt sich um ein Schottergleis, dann wird es nicht auf Höhe des Terrains (der Trassierungselemente) verlegt, sondern entsprechend seiner Höhe angehoben, im Falle des Basecontents sind es üblicherweise +0,25m.

In unterirdischen Bauwerken aber werden die Trassierungselemente auf der Höhe der Schienenoberkante verlegt und die Gleise nicht auf +0,25, sondern immer auf ±0m. Etwaige Böden/Schotterflächen müssen also entsprechend abgesenkt werden, im Basecontent üblicherweise auf -0,25m. Es ist insofern aufzupassen, dass bei Auswahl des Gleistyps oben im MapEditor die vorgewählte Höhe Z= nicht beibehalten, sondern auf 0 zurückgesetzt wird!

### Maße der Berliner [Tunnel](https://www.lotus-simulator.de/lexikon/index.php?entry/333-tunnel/&synonym=259)

Wer einerseits die mitgelieferten Berliner [Tunnel](https://www.lotus-simulator.de/lexikon/index.php?entry/333-tunnel/&synonym=259)-Bauteile nutzen möchte und/oder zu Berliner Fahrzeugen kompatible [Tunnel](https://www.lotus-simulator.de/lexikon/index.php?entry/333-tunnel/&synonym=259) oder eigene Fahrzeuge konstruieren möchte, möge die folgenden Maße beachten:

Gp = Großprofil

Kp = Kleinprofil

- Nb = Neubautunnel (nachkrieg)
- Ab = Altbautunnel (vorkrieg)

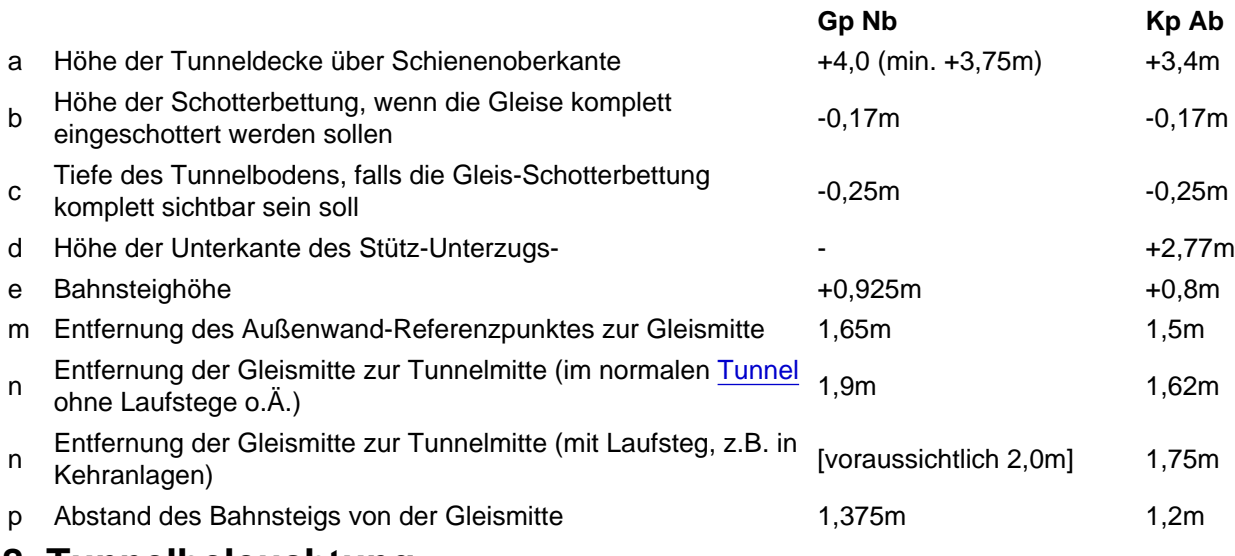

8 Tunnelbeleuchtung

### 8.1 Lichtkanäle

Nehmen wir einen ganz einfachen Fall an: Am Ende des Bahnsteigs einer U-Bahnstation mit Mittelbahnsteig beginnen natürlich links und rechts die [Tunnel](https://www.lotus-simulator.de/lexikon/index.php?entry/333-tunnel/&synonym=259)"röhren" mit ihrer Tunnelbeleuchtung (die eventuell sogar aus ist), dazwischen jedoch beginnt vom Bahnsteig aus ein längerer, hell beleuchteter Fußgängertunnel, an dessen Ende Treppenaufgänge sind.

Wir haben nun das Problem, dass die Lichtquellen des Fußgängertunnels auch den U-Bahntunnel beleuchten, weil die beiden [Tunnel](https://www.lotus-simulator.de/lexikon/index.php?entry/333-tunnel/&synonym=259) ja unmittelbar nebeneinander liegen!

Um dieses Problem zu lösen, gibt es vier Lichtkanäle, die sich so ähnlich verhalten wie die Lichträume von Szenerieobjekten und insbesondere Fahrzeugen: Jede Lichtquelle kann einen oder mehrere Lichtkanäle beleuchten. Jedes Objekt, jede Spline, jedes Gleis, jedes Polygon sowie alle Straßen-, Gehweg und Menschenpolygone können nun einem Lichtkanal zugeordnet werden und werden dann nur von den Lichtquellen beleuchtet, die auch jenen Lichtkanal beleuchten sollen.

Diesen Abschnitt gibt es in den Eigenschaften jedes Objektes, jeder Spline usw., hiermit kann die Zugehörigkeit zum entsprechenden Kanal festgelegt werden. Es ist nur eine Auswahl möglich! Standardmäßig wird stets Kanal A verwendet.

Jedes Szenerieobjekt enthält zusätzlich diesen Abschnitt:

Dieser Abschnitt ist zwar in jedem Szenerieobjekt vorhanden, aber nur relevant bei Objekten, die auch über entsprechende Lichtquellen verfügen, die die Außenwelt beleuchten. Hier kann ausgewählt werden, welche Kanäle von den im Objekt enthaltenen Lichtquellen beleuchtet werden sollen.

#### 8.2 Beleuchtungsbezirke

Die in LOTUS mitgelieferten Tunnelleuchten sind zunächst, beim Platzieren, immer eingeschaltet. In der Realität dagegen wird in den meisten Fällen das Tunnellicht ausgeschaltet, wenn es keinen Grund gibt, den **[Tunnel](https://www.lotus-simulator.de/lexikon/index.php?entry/333-tunnel/&synonym=259)** 

zu beleuchten. Um dies angemessen zu simulieren, kann man in der LOTUS-Karte Beleuchtungs-Bezirke definieren, die den Tunnelbeleuchtungen zugewiesen werden. Einerseits werden diese je nach Einstellung beim Spielstart zufällig ein- und ausgeschaltet:

Mit dem Regler kann man einstellen, wie wahrscheinlich es ist, dass dieser Beleuchtungsbezirk beim Spielstart eingeschaltet ist.

Unterhalb der Auflistung befinden sich Schaltflächen, mit denen die selektierten Objekte dem markierten Bezirk zugeordnet werden können oder den selektierten Objekten die Zuweisung zurückzieht, sowie die Möglichkeit, die einzelnen Bezirke testweise ein- oder auszuschalten.

Abgesehen davon ist es einerseits möglich, die Bezirke in der [Leitstelle](https://www.lotus-simulator.de/lexikon/index.php?entry/325-leitstelle/) ein- und auszuschalten (sofern der Haken in den Bezirk-Eigenschaften hierfür gesetzt ist) und es ist ebenfalls möglich, dass entsprechend gescriptete Objekte "ihren" Beleuchtungsbezirk auch aktiv ein- oder ausschalten. Was das für Objekte sein können (Lichtschalter, Zeitschaltuhren, ...) bleibt ganz der Phantasie der Objektentwickler überlassen!

#### 8.2.1 Scriptsteuerung

Die Beleuchtungsbezirke kommunizieren wie folgt mit den jeweiligen Objekt-Scripts:

- die in jedem Szenerieobjekt vorhandene Variable DistrictLight gibt den Zustand des verknüpften Bezirks zurück
- mit der Prozedur procedure SetLightingDistrictState(self: integer; value: single); kann der Zustand des verknüpften Bezirks geschaltet werden; auf diese Weise könnten beispielsweise Lichtschalter oder Zeitschaltuhren simuliert werden.